# Novell Identity Assurance Solution

INSTALLATION GUIDE

3.0.1 www.novell.com

July 17, 2007

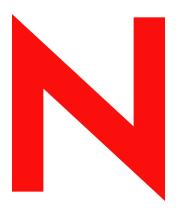

**Novell**®

#### **Legal Notices**

Novell, Inc. makes no representations or warranties with respect to the contents or use of this documentation, and specifically disclaims any express or implied warranties of merchantability or fitness for any particular purpose. Further, Novell, Inc. reserves the right to revise this publication and to make changes to its content, at any time, without obligation to notify any person or entity of such revisions or changes.

Further, Novell, Inc. makes no representations or warranties with respect to any software, and specifically disclaims any express or implied warranties of merchantability or fitness for any particular purpose. Further, Novell, Inc. reserves the right to make changes to any and all parts of Novell software, at any time, without any obligation to notify any person or entity of such changes.

Any products or technical information provided under this Agreement may be subject to U.S. export controls and the trade laws of other countries. You agree to comply with all export control regulations and to obtain any required licenses or classification to export, re-export or import deliverables. You agree not to export or re-export to entities on the current U.S. export exclusion lists or to any embargoed or terrorist countries as specified in the U.S. export laws. You agree to not use deliverables for prohibited nuclear, missile, or chemical biological weaponry end uses. See the Novell International Trade Services Web page (http://www.novell.com/info/exports/) for more information on exporting Novell software. Novell assumes no responsibility for your failure to obtain any necessary export approvals.

Copyright © 2007 Novell, Inc. All rights reserved. No part of this publication may be reproduced, photocopied, stored on a retrieval system, or transmitted without the express written consent of the publisher.

Novell, Inc. has intellectual property rights relating to technology embodied in the product that is described in this document. In particular, and without limitation, these intellectual property rights may include one or more of the U.S. patents listed on the Novell Legal Patents Web page (http://www.novell.com/company/legal/patents/) and one or more additional patents or pending patent applications in the U.S. and in other countries.

Novell, Inc. 404 Wyman Street, Suite 500 Waltham, MA 02451 U.S.A. www.novell.com

Online Documentation: To access the latest online documentation for this and other Novell products, see the Novell Documentation Web page (http://www.novell.com/documentation).

#### **Novell Trademarks**

For Novell trademarks, see the Novell Trademark and Service Mark list (http://www.novell.com/company/legal/trademarks/tmlist.html).

#### **Third-Party Materials**

All third-party trademarks are the property of their respective owners.

#### **Contents**

|   | Abo             | ut This Guide                                                                                      | 7        |
|---|-----------------|----------------------------------------------------------------------------------------------------|----------|
| 1 | Ove             | rview                                                                                              | 9        |
|   | 1.1             | Identity Assurance Solution Components                                                             | 10       |
|   | 1.2             | Driver Overviews                                                                                   |          |
|   |                 | 1.2.1 PIV Life Cycle Driver Overview                                                               |          |
|   |                 | 1.2.2 PIV Workflow Driver Overview                                                                 |          |
|   |                 | 1.2.3 Enrollment Driver Overview                                                                   | 11       |
|   |                 | 1.2.4 CMS Driver Overview                                                                          |          |
|   |                 | 1.2.5 PACS Integration Driver Overview                                                             |          |
|   | 1.3             | Identity Assurance Solution Workflow                                                               |          |
|   | 1.4             | What's Next                                                                                        | 16       |
| 2 | Plan            | ning the Identity Assurance Solution Installation                                                  | 17       |
|   | 2.1             | Minimum Requirements                                                                               | 17       |
|   |                 | 2.1.1 Identity Vault Server                                                                        |          |
|   |                 | 2.1.2 User Enrollment/Biometric Capture Station                                                    |          |
|   |                 | 2.1.3 Card Management System                                                                       |          |
|   |                 | 2.1.4 Physical Access Control System                                                               |          |
|   |                 | 2.1.5 User Application Server                                                                      |          |
|   |                 | 2.1.7 Web Browser                                                                                  | _        |
|   | 2.2             | Preparing the Software                                                                             | _        |
|   | 2.3             | Contents of Each Identity Assurance Solution CD                                                    |          |
|   | 2.4             | What's Next                                                                                        |          |
| 3 | Inst            | alling Identity Assurance Solution                                                                 | 21       |
|   | 3.1             | Installing the User Enrollment Biometric Capture Station                                           | 21       |
|   | 3.2             | Installing the Card Management System                                                              |          |
|   | 3.3             | Installing the Physical Access Control System                                                      |          |
|   | 3.4             | Installing the I hysical Access Control System                                                     |          |
|   | J. <del>4</del> | 3.4.1 Novell eDirectory 8.8.1                                                                      |          |
|   |                 | 3.4.2 iManager 2.6                                                                                 |          |
|   |                 | 3.4.3 Novell Identity Manager 3.5.                                                                 |          |
|   |                 | 3.4.4 Novell Identity Manager 3.5 on Connected Systems                                             |          |
|   |                 | 3.4.5 Novell Enhanced Smart Card Method (NESCM) Server Component                                   |          |
|   | 3.5             | Installing Drivers                                                                                 | 24       |
|   |                 | 3.5.1 PIV Life Cycle Driver                                                                        |          |
|   |                 | 3.5.2 PIV Workflow Driver                                                                          |          |
|   |                 | 3.5.3 Enrollment Driver for the Honeywell SmartPlus System                                         |          |
|   |                 | 3.5.4 CMS Driver for ActivIdentity ActivID                                                         |          |
|   | 2.0             | 3.5.5 PACS Integration Driver for Honeywell SmartPlus System                                       |          |
|   | 3.6             | Post-Installation Tasks                                                                            |          |
|   | 3.7             | Installing Workstations                                                                            |          |
|   |                 | <ul><li>3.7.1 Installing the Novell Client Patch</li><li>3.7.2 Workstation Configuration</li></ul> |          |
|   | 3.8             | What's Next                                                                                        | 31<br>31 |

| 4 | Con             | figuring Identity Assurance Solution                             | 33        |
|---|-----------------|------------------------------------------------------------------|-----------|
|   | 4.1             | Configuring the Drivers (iManager)                               | 33        |
|   |                 | 4.1.1 Configuring the PIV Life Cycle Driver in iManager          |           |
|   |                 | 4.1.2 Configuring the PIV Workflow Driver in iManager            |           |
|   |                 | 4.1.3 Configuring the Enrollment Driver in iManager              |           |
|   |                 | 4.1.4 Configuring the Honeywell SmartPlus Enrollment System      |           |
|   |                 | 4.1.5 Configuring the CMS Driver in iManager                     |           |
|   |                 | 4.1.6 Configuring the PACS Integration Driver in iManager        |           |
|   |                 | 4.1.7 (Optional) Using Designer to Customize Your Implementation |           |
|   | 4.2             | Install the User Application Server                              |           |
|   |                 | 4.2.1 Install User Application for Provisioning                  |           |
|   |                 | 4.2.2 Install the IAS Digital Signature Applet                   |           |
|   |                 | 4.2.3 Restart the PIV Life Cycle Driver                          |           |
|   | 4.3             | Configure E-Mail Notifications                                   |           |
|   | 4.4             | What's Next                                                      | 45        |
| 5 | <b>Trou</b> 5.1 | ubleshooting the Identity Assurance Solution  Known Issues       | <b>47</b> |
| A | IAS             | Installation Security                                            | 49        |
|   | A.1             | Identity Assurance Solution                                      | 49        |
|   | ,               | A.1.1 Using SSL Connections with Remote Loaders                  |           |
|   |                 | A.1.2 Using SSL Connections with JBoss                           |           |
|   | A.2             | Novell Products                                                  |           |
|   | A.3             | Third-Party Products.                                            |           |
|   | 7.0             | Tillia Faity Froducts                                            |           |
| В | Man             | ually Configuring the Actividentity Card Management System       | 51        |
|   | B.1             | Configuring the ActivIdentity Card Management System             | 51        |

#### **About This Guide**

This guide provides an overview of the Identity Assurance Solution. It includes instructions on how to install, configure, and manage the solution.

- Chapter 1, "Overview," on page 9
- Chapter 2, "Planning the Identity Assurance Solution Installation," on page 17
- Chapter 3, "Installing Identity Assurance Solution," on page 21
- Chapter 4, "Configuring Identity Assurance Solution," on page 33
- Chapter 5, "Troubleshooting the Identity Assurance Solution," on page 47

#### **Audience**

This guide is written primarily for network administrators and system integrators.

#### **Feedback**

We want to hear your comments and suggestions about this manual and the other documentation included with this product. Please use the User Comments feature at the bottom of each page of the online documentation, or go to www.novell.com/documentation/feedback.html and enter your comments there.

#### **Documentation Updates**

For the most recent version of the *Identity Assurance Solution Installation Guide*, visit the Identity Assurance Solution Documentation Web site (http://www.novell.com/documentation/ias301/index.html).

#### **Documentation Conventions**

In Novell® documentation, a greater-than symbol (>) is used to separate actions within a step and items in a cross-reference path.

A trademark symbol (<sup>®</sup>, <sup>™</sup>, etc.) denotes a Novell trademark. An asterisk (\*) denotes a third-party trademark.

When a single pathname can be written with a backslash for some platforms or a forward slash for other platforms, the pathname is presented with a backslash. Users of platforms that require a forward slash, such as Linux\* or UNIX\*, should use forward slashes as required by your software.

Overview 1

Novell® has partnered with third-party companies to build a solution that offers an integrated logical and physical control system that complies with Homeland Security Presidential Directive 12 (HSPD-12). HSPD-12 directs the implementation of a new standardized badging process, which is designed to enhance security, reduce identity fraud, and protect the personal privacy of those issued government identification.

Identity Assurance Solution provides a complete system for managing the enrollment, issuance, access control, and retirement of Personal Identification Verification (PIV) cards. This solution is in compliance with the Federal Information Processing Standards Publication 201 (FIPS 201) and provides components such as an Identity Management System (IDMS), a User Enrollment/ Biometric Capture system, a Card Management System (CMS), and Logical and Physical Access Control Systems (LACS/PACS).

Figure 1-1 shows the different components of the solution and how the workflow is designed.

Figure 1-1 Identity Assurance Solution Workflow Overview

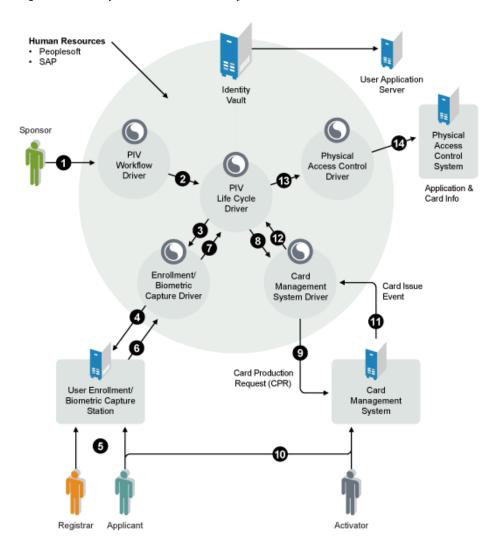

#### 1.1 Identity Assurance Solution Components

Table 1-1 describes the basic components and the specific products in this solution.

 Table 1-1
 Identity Assurance Solution Components and Products

| Component                                   | Product                                                |
|---------------------------------------------|--------------------------------------------------------|
| Identity Management System / Identity Vault | Novell eDirectory™                                     |
|                                             | Novell Identity Manager                                |
|                                             | Novell iManager                                        |
| Workflow System                             | User Application for Provisioning                      |
| User Enrollment/Biometric Capture system    | Enrollment Driver for Honeywell* SmartPlus* System     |
| Card Management System (CMS)                | CMS Driver for ActivIdentity* ActivID*                 |
| Logical Access Control System (LACS)        | Novell Enhanced Smart Card Method (NESCM)              |
| Physical Access Control System (PACS)       | PACS Integration Driver for Honeywell SmartPlus System |

A more detailed list of components and products is provided in Chapter 2, "Planning the Identity Assurance Solution Installation," on page 17.

#### 1.2 Driver Overviews

The IAS drivers provide a means for the different solution components to communicate and work together. The drivers are a vital part of the IAS solution.

The following sections provide information about each driver:

- Section 1.2.1, "PIV Life Cycle Driver Overview," on page 10
- Section 1.2.2, "PIV Workflow Driver Overview," on page 10
- Section 1.2.3, "Enrollment Driver Overview," on page 11
- Section 1.2.4, "CMS Driver Overview," on page 12
- Section 1.2.5, "PACS Integration Driver Overview," on page 14

#### 1.2.1 PIV Life Cycle Driver Overview

The PIV Life Cycle driver acts as a sort of traffic director for the solution. It verifies that all expected attributes are included in each step of the process and either allows the process to continue if all requirements are met or halts the process if requirements are not met.

#### 1.2.2 PIV Workflow Driver Overview

The PIV Workflow driver provides a means for the various roles to perform tasks related to requesting and provisioning PIV cards for users.

#### 1.2.3 Enrollment Driver Overview

The Enrollment driver for the Honeywell SmartPlus system does the following tasks in the PIV provisioning scenario:

- Creates application user accounts in the Honeywell SmartPlus Enrollment system.
- Provisions sponsor-approved appellation information from the Identity Manager system to the Honeywell SmartPlus Enrollment system.
- Publishes biometric data and vetting confirmation from the Honeywell SmartPlus Enrollment system to the Identity Manager system.
- Deletes cardholder biometric data from the Honeywell SmartPlus Enrollment system upon termination of the user.

The driver contains policies to detect events that indicate when data should be provisioned to or deprovisioned from the Honeywell SmartPlus Enrollment system. It also contains an event "listener" capability that allows it to receive data transmissions from the Honeywell SmartPlus Enrollment system.

In order to maintain a simple interface with Identity Manager, the driver is configured to only respond to state changes in the fipsBioStatus attribute.

The value of this attribute is modified only by the Enrollment driver or PIV Life Cycle driver. After the initial provisioning information is added by the sponsor to the user through the PIV Workflow, the PIV Life Cycle driver sets the fipsBioStatus attribute to a value of Biometric Enrollment Ready.

This modification event triggers the driver to send the account creation and sponsor enrollment data to the Biometric Enrollment server. If the information is sent and provisioned successfully, the fipsBioStatus attribute is set to Biometric Enrollment in Progress. If the information fails to be sent to the server, fipsBioStatus is set to Biometric Enrollment Failure and the fipsBioStatusReason and fipsBioStatusExplanation attributes contain the reason for the failure.

The PIV Life Cycle driver receives the modify event for the fipsBioStatus attribute and updates the PIV provisioning state attributes. If the information is submitted successfully to the Honeywell SmartPlus Enrollment server, the registrar notifies the applicant to report to the biometric enrollment station, as indicated in Figure 1-2.

Figure 1-2 Enrollment Driver

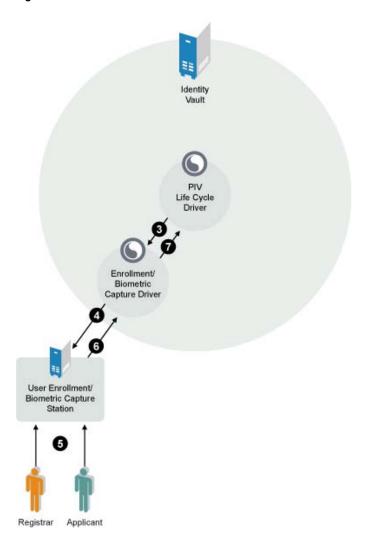

After the information is entered into the Honeywell SmartPlus Enrollment server, the registrar sends the completed biometric data package to the driver for storage in the Identity Vault. The driver stores the biometric data and updates the fipsBioStatus attribute with a value of either Biometric Enrollment Complete or Biometric Enrollment Failure. The fipsBioStatusReason and fipsBioStatusExplanation attributes can be updated with relevant success or failure information.

The role of the Enrollment driver is finished at this point in the Identity Assurance Solution.

#### 1.2.4 CMS Driver Overview

The CMS driver for ActivIdentity Active ID is used for the following tasks in the PIV provisioning scenario:

- Creates applicant user accounts in the Card Management System.
- Sends a Card Production Request (CPR) containing all required data to the Card Management System.

- Notifies Identity Manager of a Card Issued or a Credential Issued event from the Card Management System.
- Sends card information (card serial number, FIPS 201 required certificate, CHUID) back to Identity Manager.
- Sends a Card Termination Request to the Card Management System.

The driver contains policies to detect events that indicate when data should be provisioned to or deprovisioned from the Card Management System.

In order to maintain a simple interface with Identity Manager, the driver is configured to only respond to state changes in the fipsCMSStatus attribute.

The value of this attribute is modified only by the CMS driver or by the PIV Life Cycle driver. After the enrollment process is completed successfully, the PIV Life Cycle driver sets the fipsCMSStatus attribute to a value of PIV Card Production Request Ready and then to CMS User Provisioning Ready. See Figure 1-3.

Figure 1-3 Card Management System Driver

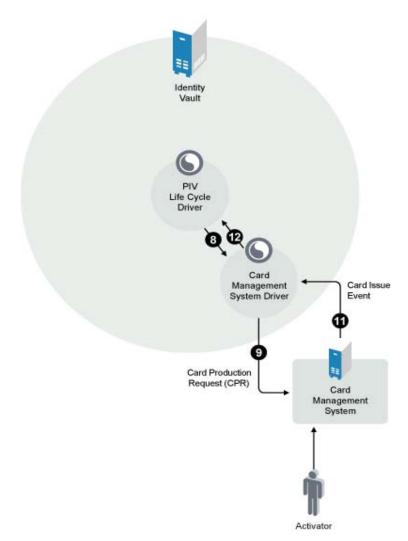

If the sponsor approves the PIV issuance, the CMS driver sends a User Add request to the Card Management System. If the User Add request is successful, the fipsCMSStatus attribute is set to CMS User Provisioning Complete. If the Add request fails, the fipsCMSStatus attribute is set to CMS User Provisioning Failed and the fipsCMSStatusReason attribute and fipsCMSStatusExplanation attribute explain why the process failed.

When the CMS User Provisioning is complete, the PIV Life Cycle driver sets the fipsPIVStatus attribute to CMS User Provisioning Complete and ensures that all attributes for a Card Provisioning Request (CPR) are present for the user. If so, the PIV Life Cycle driver sets the fipsCMSStatus attribute and the fipsPIVStatus attribute to PIV Card Production Request Ready.

The CMS driver gathers all available attributes, builds the Card Production Request, and submits it to the Card Management System. If the sponsor approves the Card Production Request, the PIV Life Cycle driver sets the fipsCMSStatus attribute and the fipsPIVStatus attribute to PIV Card Production Approved. The Card Management System driver then sends a production request to the Card Management System and sets the fipsCMSStatus attribute to PIV Card Issuance Ready.

The CMS driver forwards the results of the card issuance procedure. It sets the fipsCMSStatus attribute to PIV Card Issued and the fipsCMSPhysicalCardSN attribute to the card's serial number value. It also retrieves and stores the card's certificates from the Card Management System in Identity Manager.

#### 1.2.5 PACS Integration Driver Overview

The PACS Integration driver for the Honeywell SmartPlus system is used for the following tasks in the PIV provisioning scenario:

- Creates applicant user accounts in the Physical Access Control system (PACS).
- Sends information to the Honeywell SmartPlus PACS system stating what locations the user has access to.
- Deletes the user from the Honeywell SmartPlus PACS system upon termination.

The driver contains policies to detect events that indicate when data should be provisioned to or deprovisioned from the Honeywell SmartPlus PAC system.

In order to maintain a simple interface with Identity Manager, the driver is configured to only respond to state changes in the fipsPACSStatus attribute.

The value of this attribute is modified only by the PACS Integration driver or by the PIV Life Cycle driver. After the PIV card is issued to the applicant, the PIV Life Cycle driver sets the fipsPACSStatus attribute to a value of PACS Activation Ready. See Figure 1-4.

Figure 1-4 Physical Access Control System Driver

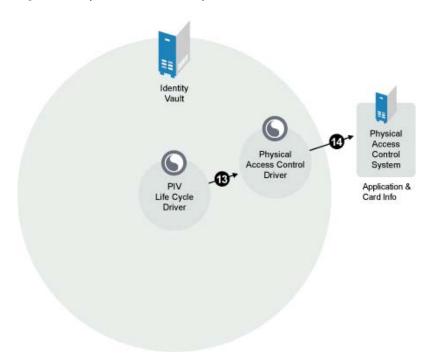

This modification event triggers the driver to send the applicant's PIV card information to the Honeywell SmartPlus PACS system. If the information is sent and provisioned successfully, the fipsPACSStatus attributes is set to PACS Activation Ready. If the information failed to be sent to the system, the fipsPACSStatus is set to PACS Activation Failed and the fipsPACSStatusReason and fipsPACSStatusExplanation attributes contain the reason for the failure.

The Honeywell SmartPlus PAC system receives the applicant's information and allows the applicant physical access to the place of employment.

#### 1.3 Identity Assurance Solution Workflow

Figure 1-1 on page 9 describes the basic workflow of this solution.

- 1. From a workstation, the sponsor accesses the user application associated with the PIV Workflow Driver and submits a request for a PIV card for the applicant.
- 2. The PIV Workflow Driver sends the request to the PIV Life Cycle driver.
- 3. The PIV Life Cycle driver checks to make sure the request is valid and complete. If it is a valid request, it routes the request to the Enrollment/Biometric Capture driver.
- 4. The Enrollment/Biometric Capture driver routes the request to the biometric engine, accessible by the registrar's workstation.
- 5. The applicant meets with the registrar and provides whatever information is required by the company. The following are examples of information that could be included on the PIV card:
  - Signature
  - Photo
  - Fingerprint
  - 19 Form

- A background check is also conducted on the applicant.
- 6. After the enrollment data is captured, the registrar submits it again to the Enrollment/Biometric Capture driver.
- 7. The Enrollment/Biometric Capture driver sends the enrollment data to the PIV Life Cycle driver.
- 8. The PIV Life Cycle driver checks to make sure the data is valid and complete. If the data is valid and complete, it routes the request to the Card Management System driver.
- 9. The Card Management System driver sends a Card Production Request (CPR) to the Card Management System.
- 10. The activator creates the PIV card for the applicant.
  - The applicant meets with the activator to receive the PIV card. The applicant provides a fingerprint scan to confirm his or her identity and to finalize the PIV card creation and issuance. When this is successfully completed, the activator hands over the card.
- 11. After the card is physically issued, the activator sends a Card Issue Event back to the Card Management System driver. The Card Issue Event contains all the card data.
- 12. The Card Management System driver notifies the PIV Life Cycle driver of the Card Issue Event.
- 13. The PIV Life Cycle driver stores the card data and verifies that everything is in order. If so, the applicant can now use his or her card for logical access to the network. The PIV Life Cycle driver notifies the Physical Access Control driver of the card issuance.
- 14. The Physical Access Control driver sends the information to the Physical Access Control System. The card is activated for physical access based on the sponsor's chosen settings.

#### 1.4 What's Next

- To prepare for the installation, see Chapter 2, "Planning the Identity Assurance Solution Installation," on page 17.
- To begin the installation, see Chapter 3, "Installing Identity Assurance Solution," on page 21.

## Planning the Identity Assurance Solution Installation

2

This section describes the minimum requirements that must be met for each machine before starting the Identity Assurance Solution installation. It also describes the contents of each CD distributed with this solution.

- Section 2.1, "Minimum Requirements," on page 17
- Section 2.2, "Preparing the Software," on page 18
- Section 2.3, "Contents of Each Identity Assurance Solution CD," on page 19
- Section 2.4, "What's Next," on page 19

#### 2.1 Minimum Requirements

The following minimum requirements apply to this release:

- Section 2.1.1, "Identity Vault Server," on page 17
- Section 2.1.2, "User Enrollment/Biometric Capture Station," on page 17
- Section 2.1.3, "Card Management System," on page 17
- Section 2.1.4, "Physical Access Control System," on page 18
- Section 2.1.5, "User Application Server," on page 18
- Section 2.1.6, "Workstations," on page 18
- Section 2.1.7, "Web Browser," on page 18

#### 2.1.1 Identity Vault Server

The Identity Vault server must be running Windows\* 2003 Server SP1 or later.

#### 2.1.2 User Enrollment/Biometric Capture Station

See the minimum requirements for the Honeywell SmartPlus Enrollment software.

#### 2.1.3 Card Management System

See the minimum requirements for the ActivIdentity CMS 4.0.3 software.

**IMPORTANT:** Patch # FISX0709018 is required and must be applied to ActivIdentity CMS 4.0.3.

**NOTE:** For this release, ActivIdentity CMS is only supported on the Windows platform with Microsoft\* Active Directory.\*

#### 2.1.4 Physical Access Control System

See the minimum requirements for the Honeywell SmartPlus Integration software.

#### 2.1.5 User Application Server

The Identity Vault server must be running Windows 2003 Server SP1 or later.

#### 2.1.6 Workstations

Each workstation must meet the following minimum requirements:

- Windows XP SP2 or later installed.
- PIV card reader is connected and PIV card middleware is installed.
- Use supported PIV cards.
- Use supported middleware.

#### 2.1.7 Web Browser

The administration of the Identity Management Solution is supported using the following browsers on Windows only:

- Firefox\* 1.5.x or later
- Internet Explorer 6.0 SP2 or later

#### 2.2 Preparing the Software

Identity Assurance Solution is made up of several software components:

- Novell<sup>®</sup> products that need to be downloaded and installed (Novell eDirectory™, Novell Identity Manager, Novell Audit).
- Third-party products that need to be installed (Honeywell SmartPlus Enrollment, ActivIdentity CMS, Honeywell SmartPlus Integration).
- IAS CD images (the configuration files, drivers, and workstation setup software).

After downloading the IAS .iso files and verifying the MD5 values, create a CD for each .iso file you downloaded. Label each CD as outlined in the following table:

| Filename           | CD label         |
|--------------------|------------------|
| iasmodules_301.iso | CD 1-IAS Modules |
| iasclient_301.iso  | CD 2-IAS Client  |

The CDs are referenced according to these labels throughout the installation.

## 2.3 Contents of Each Identity Assurance Solution CD

The Identity Assurance Solution software is contained on two CDs. The following table can serve as a reference as you go through the installation of each component.

| CD Name             | CD Contents                                                                                                    |
|---------------------|----------------------------------------------------------------------------------------------------|
| CD 1-IAS Modules CD | <ul> <li>iManager 2.6 (standard iManager structure,<br/>plug-ins, custom utilities, and Web<br/>applications)</li> </ul> |
|                     | <ul> <li>Installs for IDM drivers specific to IAS:</li> </ul>                                                            |
|                     | CMS Driver for ActivIdentity ActivID                                                                                     |
|                     | Enrollment Driver for the Honeywell SmartPlus System                                                                     |
|                     | PACS Integration Driver for Honeywell SmartPlus System                                                                   |
|                     | PIV Life Cycle Driver                                                                                                    |
|                     | <ul> <li>IAS Digital Signature Applet</li> </ul>                                                                         |
|                     | <ul> <li>Pre-config files for all IAS IDM drivers</li> </ul>                                                             |
| CD 2-IAS Client CD  | IAS Client Umbrella Install                                                                                              |
|                     | <ul> <li>Novell Client<sup>™</sup> 4.9.1 SP3</li> </ul>                                                                  |
|                     | NICI 2.7.0.1 and NMAS™ Client 3.1.1.0                                                                                    |
|                     | <ul> <li>Novell Enhanced Smart Card Method<br/>(NESCM) 3.0.1</li> </ul>                                                  |
|                     | <ul> <li>Novell Audit Platform Agent 2.0.2</li> </ul>                                                                    |

#### 2.4 What's Next

To begin the installation, follow the instructions in Chapter 3, "Installing Identity Assurance Solution," on page 21.

## Installing Identity Assurance Solution

3

This section describes or points to information on how to install all software components for the Identity Assurance Solution.

**IMPORTANT:** The steps outlined in this chapter and in Chapter 4, "Configuring Identity Assurance Solution," on page 33 must be performed in the order they are listed.

- Section 3.1, "Installing the User Enrollment Biometric Capture Station," on page 21
- Section 3.2, "Installing the Card Management System," on page 21
- Section 3.3, "Installing the Physical Access Control System," on page 22
- Section 3.4, "Installing the Identity Vault Server," on page 22
- Section 3.5, "Installing Drivers," on page 24
- Section 3.6, "Post-Installation Tasks," on page 29
- Section 3.7, "Installing Workstations," on page 29
- Section 3.8, "What's Next," on page 31

## 3.1 Installing the User Enrollment Biometric Capture Station

The software being utilized for the User Enrollment Biometric Capture station for this release is Honeywell SmartPlus Enrollment software. Order this software and install it on the machine you are designating for this function.

For information on installing the Honeywell SmartPlus Enrollment software, see the installation documentation provided by Honeywell.

#### 3.2 Installing the Card Management System

The software being utilized for the Card Management System for this release is the ActivIdentity CMS 4.0.3 software. Order this software and install it on the machine you are designating for this function.

**IMPORTANT:** Patch # FISX0709018 is required and must be applied to ActivIdentity CMS 4.0.3.

For information on installing the ActivIdentity CMS software, see the installation documentation provided by ActivIdentity.

## 3.3 Installing the Physical Access Control System

The software being utilized for the Physical Access Control System for this release is the Honeywell SmartPlus Integration software. Order this software and install it on the machine you are designating for this function.

For information on installing the Honeywell SmartPlus Integration software, see the installation documentation provided by Honeywell.

#### 3.4 Installing the Identity Vault Server

Install the Identity Vault server components *in the order they are presented in this section*. Each section lists the product to install and the CD the product is on.

- Section 3.4.1, "Novell eDirectory 8.8.1," on page 22
- Section 3.4.2, "iManager 2.6," on page 23
- Section 3.4.3, "Novell Identity Manager 3.5," on page 23
- Section 3.4.4, "Novell Identity Manager 3.5 on Connected Systems," on page 23
- Section 3.4.5, "Novell Enhanced Smart Card Method (NESCM) Server Component," on page 23

#### 3.4.1 Novell eDirectory 8.8.1

Purchase, download, and install Novell<sup>®</sup> eDirectory<sup>™</sup> 8.8.1 from the Novell Download Web site (http://download.novell.com/index.jsp).

For information on installing Novell eDirectory, see the *Installing or Upgrading Novell eDirectory on Windows* section of the *Novell eDirectory Installation Guide* (http://www.novell.com/documentation/edir88/edirin88/data/ahna7o7.html).

By installing Novell eDirectory 8.8.1, you will also install the following components:

- NICI 2.7.0-1
- Novell Certificate Server™ 3.1.1.0
- ◆ NMAS™ 3.1.0.1

**TIP:** Consider the following as you install eDirectory:

- Do not re-install the Novell Client™ if prompted.
- If the eDirectory server is being installed on a Windows 2000 AD Domain Controller, you must change the ports to avoid a conflict with the AD LDAP server. We recommend changing the ports to 390 for clear text and 637 for SSL/TLS.
- You don't need to install any NMAS login methods. The NESCM method is installed as a separate component.

#### 3.4.2 iManager 2.6

CD: CD 1 - IAS Modules

Install Location: \imanager\installs\win

Install Documentation: *Novell iManager 2.6 Installation Guide* (http://www.novell.com/documentation/imanager26/imanager\_install\_26/data/alw39eb.html)

- 1 Run imanagerinstall.exe.
- **2** Accept the license agreement.
- **3** Configure iManager to use the following:

Web Server: Apache
Servlet Container: Tomcat

JVM: Sun\* JRE\*

- **4** Accept the default installation folder.
- **5** Specify the Tree name and Admin username.
- **6** Complete the installation.

**TIP:** When logging in to iManager, use the fully distinguished Admin user DN (for example, admin.ias). If the tree can't be located, use the IP address or DNS name of the Identity Vault server.

#### 3.4.3 Novell Identity Manager 3.5

Purchase, download, and install Novell Identity Manager 3.5 from the Novell Download Web site (http://download.novell.com/index.jsp).

For information on installing Novell Identity Manager, see the Installation section of the Novell Identity Manager 3.5 Documentation Web site (http://www.novell.com/documentation/idm35/treetitl.html).

#### 3.4.4 Novell Identity Manager 3.5 on Connected Systems

Each of the three connected systems (User Enrollment/Biometric Capture Station, Card Management System, and Physical Access Control System) needs to have Novell Identity Manager 3.5 Connected System installed on it.

For information on installing Novell Identity Manager on connected systems, see the Installing the Connected Systems Option section of the *Identity Manager 3.5 Installation Guide* (http://www.novell.com/documentation/idm35/admin/data/bs35odr.html).

### 3.4.5 Novell Enhanced Smart Card Method (NESCM) Server Component

CD: CD 2 - IAS Client

Location: \nmasmethods\novell\enhancedsmartcard.zip

The NESCM method's server component is installed by using iManager.

You must complete the procedures for installing and configuring the NESCM method on a server as provided in the *Novell Enhanced Smart Card Method Installation Guide* (http://www.novell.com/documentation/ias/index.html?page=/documentation/ias/nescm\_install/data/bookinfo.html).

#### 3.5 Installing Drivers

Identity Assurance Solution contains five separate drivers. The following table describes which driver is installed on which system:

Table 3-1 Driver/System Installation

| Driver Type                      | Driver Brand Name                                         | System to Install Driver On               |
|----------------------------------|-----------------------------------------------------------|-------------------------------------------|
| PIV card control center driver   | PIV Life Cycle driver                                     | Identity Vault server                     |
| PIV card user application driver | PIV Workflow driver                                       | User Application server                   |
| Enrollment driver                | Enrollment Driver for Honeywell<br>SmartPlus System       | User Enrollment/Biometric Capture Station |
| Card Management System driver    | CMS Driver for ActivIdentity ActivID                      | Card Management System                    |
| Physical Access Control driver   | PACS Integration Driver for<br>Honeywell SmartPlus System | Physical Access Control System            |

**TIP:** The driver installation programs shut down eDirectory if eDirectory is installed on the system.

If the eDirectory shutdown attempt fails, the installer stops and must be run again. In order to avoid the inconvenience of re-running the installer, you can stop the eDirectory service before launching each installer.

#### 3.5.1 PIV Life Cycle Driver

CD: CD 1 - IAS\_Modules

 $Location: \verb|\idmdriver| \\$ 

The PIV Life Cycle driver must be installed on the Identity Vault server.

- 1 Double-click *IASModules\_301:IDMDriver\PIV Life Cycle Driver.exe* to install the driver.
- **2** Read the welcome page, then click *Next*.
- **3** Read the license agreement and select *I accept the terms of the license agreement*, then click *Next*.
- **4** Specify the eDirectory server's IP address.
  - This is the IP address of the Identity Vault server.
- **5** Specify the name of an eDirectory user who has sufficient administrative rights to the root of the tree to extend the schema, then click *Next*.

The user name must be entered using the leading dot-delimited notation.

- **6** Click *Install* to begin the installation.
- **7** Click *Finish* to exit the installation wizard.

#### 3.5.2 PIV Workflow Driver

CD: CD 1 - IAS\_Modules Location: \idmdriver

For this solution, the PIV Workflow driver is installed using iManager, and it works with the User Application for Provisioning.

For more information on importing and configuring the PIV Workflow driver, see Section 4.1.2, "Configuring the PIV Workflow Driver in iManager," on page 35.

#### 3.5.3 Enrollment Driver for the Honeywell SmartPlus System

CD: CD 1 - IAS\_Modules
Location: \idmdriver

To install the Enrollment driver, you need to complete the following three tasks:

- 1. "Install Identity Manager 3.5 for Connected System on the Enrollment Biometric Capture System" on page 25
- 2. "Install the Driver" on page 25
- 3. "Configure the Connected System (Remote Loader)" on page 26

### Install Identity Manager 3.5 for Connected System on the Enrollment Biometric Capture System

For information on installing Novell Identity Manager on connected systems, see the Installing the Connected Systems Option section of the *Identity Manager 3.5 Installation Guide* (http://www.novell.com/documentation/idm35/admin/data/bs35odr.html).

#### **Install the Driver**

The driver is installed on the same machine where the Honeywell SmartPlus Enrollment system is installed. Make sure that the Identity Manager Connected System is installed before proceeding with the installation of the driver.

- **1** Double-click *IASModules\_301:IDMDriver\Honeywell SmartPlus Enrollment Driver.exe* to install the driver.
- **2** Read the welcome page, then click *Next*.
- **3** Read the license agreement and select *I accept the terms of the license agreement*, then click *Next*.
- **4** Browse to and select where you have the Remote Loader installed on the Honeywell SmartPlus Enrollment system, then click *Next*.
- **5** Click *Install* to begin the installation.
- **6** Click *Finish* to exit the installation wizard.

To configure the driver, see Chapter 4, "Configuring Identity Assurance Solution," on page 33.

#### **Configure the Connected System (Remote Loader)**

- 1 Launch the Remote Loader Console by clicking the Remote Loader Console icon on your desktop.
- **2** Click *Add* to add a remote driver.
- **3** Specify a description for the remote driver.
- **4** Select *com.novell.nds.dirxml.hwbio.HWBioEnrollmentDriver* in the driver drop-down list. This is the Biometric Enrollment driver. If the driver is not listed, it means the driver has not been installed. You must first install the driver. See "Install the Driver" on page 25.
- **5** Specify a filename and location for the Remote Loader configuration file.
- **6** Select *All* for the Remote Loader service to listen for communication on all IP addresses for the ActivIdentity server.
  - **6a** Leave the connection port at the default of 8090.
  - **6b** Leave the command port at the default of 8000.
- **7** Specify the Remote Loader password.
- **8** Specify the driver object password.
- **9** Select *Use an SSL Connection*.
  - **9a** Browse to and select a trusted root file.

See Providing for Secure Data Transfer (http://www.novell.com/documentation/idm35/admin/data/bs35pi6.html#bs35pi6) for information on how to create a trusted root file.

**10** Set the trace level to zero.

Increase this only during troubleshooting of the driver.

- **11** Select *Establish a Remote Loader service for this driver instance.*
- **12** Click *OK* to save the information.

To configure the driver, see Chapter 4, "Configuring Identity Assurance Solution," on page 33.

#### 3.5.4 CMS Driver for ActivIdentity ActivID

CD: CD 1 - IAS Modules

Location: \idmdriver

To install the CMS driver, you need to complete the following three tasks:

- 1. "Install Identity Manager 3.5 for Connected Systems on the Card Management System" on page 26
- 2. "Install the Driver" on page 27
- 3. "Configure the Connected System (Remote Loader)" on page 27

#### Install Identity Manager 3.5 for Connected Systems on the Card Management System

For information on installing Novell Identity Manager on connected systems, see the Installing the Connected Systems Option section of the *Identity Manager 3.5 Installation Guide* (http://www.novell.com/documentation/idm35/admin/data/bs35odr.html).

#### Install the Driver

The driver is installed on the same machine where the Card Management System for ActivIdentity is installed.

- 1 Double-click *IASModules\_301:IDMDriver\CMS Driver for ActivIdentity ActivID.exe* to install the driver.
- **2** Read the welcome page, then click *Next*.
- **3** Read the license agreement and select *I accept the terms of the license agreement*, then click *Next*.
- **4** Browse to and select where you have the Remote Loader installed on the ActivIdentity Card Management system, then click *Next*.
- **5** Specify the path to your CMS portal deployment, then click *Next*.
- **6** Click *Install* to begin the installation.
- **7** Click *Finish* to exit the installation wizard.

#### **Configure the Connected System (Remote Loader)**

- **1** Launch the Remote Loader Console.
- **2** Click *Add* to add a remote driver.
- **3** Specify a description for the remote driver.
- **4** Select *com.novell.nds.dirxml.driver.aicmsshim.AICMSDriverShim* in the driver drop-down list. If the driver is not listed, it means the driver has not been installed. You must first install the driver. See "Install the Driver" on page 27.
- **5** Specify a filename and location for the Remote Loader configuration file.
- **6** Select *All* for the Remote Loader service to listen for communication on all IP addresses for the ActivIdentity server.
  - **6a** Leave the connection port at the default of 8090.
  - **6b** Leave the command port at the default of 8000.
- **7** Specify the Remote Loader password.
- **8** Specify the driver object password.
- **9** Select *Use an SSL Connection*.
  - **9a** See Providing for Secure Data Transfer (http://www.novell.com/documentation/idm35/admin/data/bs35pi6.html#bs35pi6) for information on how to create a trusted root file.
- **10** Set the trace level to zero.
  - Increase this only during troubleshooting of the driver.
- **11** Select *Establish a Remote Loader service for this driver instance.*
- **12** Click *OK* to save the information.

To configure the driver, see Chapter 4, "Configuring Identity Assurance Solution," on page 33.

#### 3.5.5 PACS Integration Driver for Honeywell SmartPlus System

CD: CD 1 - IAS Modules

Location: \idmdriver

To install the PACS driver, you need to do the following three tasks:

- "Install Identity Manager 3.5 for Connected Systems on the Physical Access Control System" on page 28
- 2. "Install the Driver" on page 28
- 3. "Configure the Connected System (Remote Loader)" on page 28

### Install Identity Manager 3.5 for Connected Systems on the Physical Access Control System

For information on installing Novell Identity Manager on connected systems, see the Installing the Connected Systems Option section of the *Identity Manager 3.5 Installation Guide* (http://www.novell.com/documentation/idm35/admin/data/bs35odr.html).

#### Install the Driver

The driver is installed on the same machine where the Honeywell SmartPlus Integration system is installed.

- **1** Double-click *IASModules\_301:IDMDriver\Honeywell SmartPlus Integration Driver.exe* to install the driver.
- **2** Read the welcome page, then click *Next*.
- **3** Read the license agreement and select *I accept the terms of the license agreement*, then click *Next*.
- **4** Browse to and select where you have the Remote Loader installed on the Honeywell SmartPlus Integration system, then click *Next*.
- **5** Click *Install* to begin the installation.
- **6** Click *Finish* to exit the installation wizard.

To configure the driver, see Chapter 4, "Configuring Identity Assurance Solution," on page 33.

#### Configure the Connected System (Remote Loader)

- **1** Launch the Remote Loader Console.
- **2** Click *Add* to add a remote driver.
- **3** Specify a description for the remote driver.
- **4** Select *com.novell.nds.dirxml.driver.hwpacs.HWPACSDriver* in the driver drop-down list. This is the Physical Access Control System (PACS) driver. If the driver is not listed, it means the driver has not been installed. You must first install the driver. See "Install the Driver" on page 28.
- **5** Specify a filename and location for the Remote Loader configuration file.
- **6** Select *All* for the Remote Loader service to listen for communication on all IP address for the ActivIdentity server.
  - **6a** Leave the connection port at the default of 8090.
  - **6b** Leave the command port at the default of 8000.
- **7** Specify the Remote Loader password.

- **8** Specify the driver object password.
- **9** Select *Use an SSL Connection*.
  - **9a** Browse to and select a trusted root certificate.

See Providing for Secure Data Transfer (http://www.novell.com/documentation/idm35/admin/data/bs35pi6.html#bs35pi6) for information on how to create a trusted root file.

This trusted root certificate enables the remote loader to establish an SSL connection with the Identity Vault server.

**10** Set the trace level to zero.

Increase this only during trouble shooting of the driver.

- **11** Select *Establish a Remote Loader service for this driver instance.*
- **12** Click *OK* to save the information.

To configure the driver, see Chapter 4, "Configuring Identity Assurance Solution," on page 33.

#### 3.6 Post-Installation Tasks

After installation, you need to enable the iManager plug-ins:

- **1** Launch iManager.
- 2 Click the *Configure* icon
- **3** Install the NESCM plug-ins
  - **3a** Click *Module* to select all available modules.
  - **3b** Click *Install*.
- 4 Close iManager.
- **5** Restart Tomcat by either rebooting the server or doing the following:
  - **5a** Click *Start* > *Settings* > *Control Panel*.
  - **5b** Double-click *Administrative tool > Services*.
  - **5c** Right-click *Tomcat*, then click *Restart*.

#### 3.7 Installing Workstations

CD: CD 2 - IAS\_Client Location: Auto launch

Each applicant's workstation should meet the minimum requirements. See Section 2.1.6, "Workstations," on page 18.

Each applicant's workstation that will be authenticating using a PIV card must be installed in the following way:

1 Insert the CD 2 - IAS Client into the workstation's CD drive.

The client installation should auto launch.

If not, browse to the root of CD 2 - IAS Client and double-click setup.exe.

**2** Read the welcome page, then click *Next*.

- **3** Read the license agreement and select *I accept the terms of the license agreement*, then click *Next*.
- **4** Select Novell Client and Enhanced Smart Card Method.

(Optional) If you also want to audit Workstation Only logins, select *Novell Audit Platform Agent*.

- **5** Click Next.
- 6 Click Install.
- **7** Read the Novell Enhanced Smart Card Method welcome page, then click *Next*.
- **8** Read the license agreement and select *I accept the terms of the license agreement*, then click *Next*.
- **9** On the Disconnected Support page, select *Yes, I Want Disconnected Support*, then click *Next*. This feature allows you to authenticate to the workstation only using the Smart Card login method.
- **10** On the ID Plugin Support page, select whether or not you want to use the ID plug-in support. feature.

This feature allows the ID plug-in to query the database for the smart card's associated username.

If you select *Yes*, you must also supply the IP addresses and port numbers for all LDAP servers you want to query.

- 11 Click Next.
- **12** Choose whether or not to customize the password field description on the login screen, then click *Next*.

If you choose to customize the login screen's password field, you must type in the new text for the field.

**TIP:** If you use Alt-P to access the password field when logging in, you lose this functionality when you customize the password field description. To keep this functionality, you must include an ampersand (&) in front of a letter P in the new text you enter in the password field.

For example, if your new text reads Password, you should enter it as &Password so that Alt-P continues to function as usual.

**13** Select either *PC/SC* or *PKCS#11*, then click *Next*.

PC/SC and PKCS#11 are technical standards used to communicate between a server and PKI-enabled applications. PC/SC is a standard used for integrating smart cards and smart card readers. PKCS#11 is a standard for public key message exchanges.

Select the standard that best supports your hardware. For more information, see the manufacturer's specifications.

If you select PKCS#11, you must also select a provider that best suits your needs.

- **14** Review the page, then click *Install*.
- **15** (Conditional) If you decided to install the Novell Audit Platform Agent in Step 4, click *Next* on the Novell Audit Platform Agent page. If not, skip to Step 21.
- **16** Accept the License Agreement, then click *Next*.
- **17** Fill in the customer information, then click *Next*.
- **18** Type the IP address or DNS name of the Secure Logging Server, then click *Next*.

This is the IP address or DNS name of the Novell Audit server (the Identity Vault server that was set up previously).

- **19** Select *Complete*, then click *Next > Install*.
- 20 Click Finish.
- 21 Click Finish.
- **22** Restart the workstation.
- 23 Complete the instructions for installing and configuring the NESCM method on a workstation as provided in the *Novell Enhanced Smart Card Installation Guide* (http://www.novell.com/documentation/ias301/index.html?page=/documentation/ias301/nescm\_install/data/bookinfo.html).

#### 3.7.1 Installing the Novell Client Patch

CD: CD 2 - IAS Client

Location: \novellclient\winnt\i386\491\_SP3\_update

After installing the Novell Client, you need to install the Novell Client Patch.

- 1 On CD 2 IAS Client, browse to the \novellclient\winnt\i386\491\_sp3\_update directory.
- **2** Right-click the 491psp3 nwsso.inf file, then click *Install*.
- 3 If files are in use, reboot the workstation when prompted to.

#### 3.7.2 Workstation Configuration

For information about configuring NESCM on a workstation, see the *Novell Enhanced Smart Card Installation Guide* (http://www.novell.com/documentation/ias/index.html?page=/documentation/ias/nescm install/data/bookinfo.html).

#### 3.8 What's Next

Configure the Identity Assurance Solution drivers by following the instructions in Chapter 4, "Configuring Identity Assurance Solution," on page 33.

## **Configuring Identity Assurance Solution**

4

This section describes how to use iManager to configure the drivers and how to install the User Application server.

For overview information about each driver, see Section 1.2, "Driver Overviews," on page 10.

- Section 4.1, "Configuring the Drivers (iManager)," on page 33
- Section 4.2, "Install the User Application Server," on page 43
- Section 4.3, "Configure E-Mail Notifications," on page 44
- Section 4.4, "What's Next," on page 45

#### 4.1 Configuring the Drivers (iManager)

You can use iManager to configure the drivers by completing the following tasks:

- Section 4.1.1, "Configuring the PIV Life Cycle Driver in iManager," on page 33
- Section 4.1.2, "Configuring the PIV Workflow Driver in iManager," on page 35
- Section 4.1.3, "Configuring the Enrollment Driver in iManager," on page 36
- Section 4.1.4, "Configuring the Honeywell SmartPlus Enrollment System," on page 38
- Section 4.1.5, "Configuring the CMS Driver in iManager," on page 39
- Section 4.1.6, "Configuring the PACS Integration Driver in iManager," on page 41
- Section 4.1.7, "(Optional) Using Designer to Customize Your Implementation," on page 42

#### 4.1.1 Configuring the PIV Life Cycle Driver in iManager

After the driver is installed, it is configured through iManager. (See Section 3.5.1, "PIV Life Cycle Driver," on page 24 for instructions on how to install the driver.) The PIV Life Cycle driver configuration file creates the policies that govern how the information is synchronized.

**1** In iManager, select *Identity Manager Utilities > New Driver*.

Where do you want to place the new drivers?

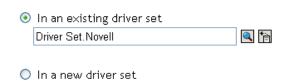

**2** Select *In a new driver set*.

**NOTE:** For the PIV Life Cycle driver, you place the driver in a new driver set. For the remaining four drivers, you place the drivers in the driver set you create for the PIV Life Cycle driver.

- 3 Click Next.
- **4** Define the properties of the new driver set, then click *Next*.
  - **4a** Specify the name of the driver set.
  - **4b** Browse to and select the context where the driver set will be created.
  - **4c** Browse to and select the server you want the driver set associated with.
  - **4d** Leave the *Create a new partition on this driver set* option selected.
  - 4e Click Next.

We recommend that you create a partition for the driver object. For Identity Manager to function, the server that is associated with the driver set must hold a real replica of the Identity Manager objects. If the server holds a Master or Read/Write replica of the context where the objects are to be created, then the partition is not required.

- **5** Select *Import a configuration from the server*, browse to and select the IAS PIVLifeCycle-IDM3 5 0-V1.xml driver configuration file, then click *Next*.
- **6** If the driver configuration file is not listed, select *Import a configuration from the client*, then click *Browse*.
  - **6a** Browse to and select the driver configuration file from IASMODULES\_301:\IDMDriver\configs\IAS\_PIVLifeCycle-IDM3\_5\_0-V1.xml from the IAS modules ISO, then click *Open*.
  - **6b** Click *Next*.
- 7 Configure the driver by filling in the configuration parameters, then click *Next*.

 Table 4-1
 PIV Life Cycle Configuration Parameters

| Parameter               | Description                                                                                                    |
|-------------------------|----------------------------------------------------------------------------------------------------|
| Driver name             | Specify the name of the driver.                                                                                                    |
| IAS Root Container Name | The name of the root container for IAS. All IAS objects will be created in this container. The installation program will create this container. IMPORTANT: Don't enter the name of an existing container. |
| Agency Short Name       | Specify the unique name of the agency (16 characters or less).                                                                                                    |
| Unique Agency Code      | Specify the unique agency code (4 digits).                                                                                                    |
| Role Password           | Specify a password that applies to all roles.                                                                                                    |

- **8** Select *Define Security Equivalences*.
  - **8a** Click *Add*, then browse to and select a user object that has the rights the driver needs to have on the server.

Many administrators use the Administrator User object in the Identity Vault for this task. However, you might want to create another object, such as a DriversUser, and assign

sufficient rights to that user for the driver to function. Whatever rights the driver needs to have on the server, the DriversUser object must have the same rights.

- **8b** Click *OK* twice.
- **9** Select Exclude Administrative Roles.
  - **9a** Click *Add*, browse to and select all objects that represent administrative roles, then exclude them from replication with the driver.

Exclude the User object in the Identity Vault (for example, DriversUser) that you specified in Step 8. If you delete the User object, you have removed the rights from the driver. Therefore, the driver can't make changes to Identity Manager.

If there are objects that are currently excluded, they do not appear in the *Excluded users* list unless you select *Retrieve Current Exclusions*.

- **9b** Click *OK* twice.
- **10** Click *Next*.
- **11** View the summary, then click *Finish with Overview*.

**IMPORTANT:** At this point, make sure you start the PIV Life Cycle driver in Identity Manager before proceeding. The remaining driver configurations rely on policies in the PIV Life Cycle driver.

#### 4.1.2 Configuring the PIV Workflow Driver in iManager

After the driver is installed, it is configured through iManager. (See Section 3.5.2, "PIV Workflow Driver," on page 25 for instructions on how to install the driver.) The PIV Life Cycle driver configuration file creates the policies that govern how the information is synchronized.

1 In iManager, select *Identity Manager Utilities > New Driver*.

Where do you want to place the new drivers?

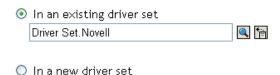

- **2** Select *In an existing driver set.*
- **3** Browse to and select the driver set you set up in Step 4 on page 34, then click Next.
- **4** Browse to and select the server the driver is associated with, click *Next*.
- **5** Select *Import a configuration from the server*, browse to and select the IAS\_PIVWorkflow-IDM3 5 0-V1.xml driver configuration file, then click *Next*.
- **6** If the driver configuration file is not listed, select *Import a configuration from the client*, then click *Browse*.
  - **6a** Browse to and select the driver configuration file from IASMODULES\_301:\IDMDriver\configs\IAS\_PIVWorkflow-IDM3\_5\_0-V1.xml from the IAS modules ISO, then click *Open*.
  - **6b** Click *Next*.

7 Configure the driver by filling in the configuration parameters, then click *Next*.

 Table 4-2
 PIV Workflow Configuration Parameters

| Parameter                 | Description                                                                                                    |
|---------------------------|----------------------------------------------------------------------------------------------------|
| Driver name               | Specify the name of the driver.                                                                                                    |
| User Application Admin DN | Specify the User Application Administrator's DN. The User Application Administrator is specified when you install the User Application. See Section 4.2.1, "Install User Application for Provisioning," on page 43. |
| User App Server Protocol  | Specify your User Application Server protocol. (Example: https).                                                                                                    |
| User App Server Address   | Specify your User Application Server address and port number. (Example: 137.65.159.42:8080).                                                                                                    |
| User App Server Context   | Specify your User Application Server context. (Example: IDM).                                                                                                    |

- **8** Select *Define Security Equivalences*.
  - **8a** Click *Add*, then browse to and select a user object that has the rights the driver needs to have on the server.

Many administrators use the Administrator User object in the Identity Vault for this task. However, you might want to create another object, such as a DriversUser, and assign sufficient rights to that user for the driver to function. Whatever rights the driver needs to have on the server, the DriversUser object must have the same rights.

- **8b** Click *OK* twice.
- **9** Select Exclude Administrative Roles.
  - **9a** Click *Add*, browse to and select all objects that represent administrative roles, then exclude them from replication with the driver.

Exclude the User object in the Identity Vault (for example, DriversUser) that you specified in Step 8. If you delete the User object, you have removed the rights from the driver. Therefore, the driver can't make changes to Identity Manager.

If there are objects that are currently excluded, they do not appear in the *Excluded users* list unless you select *Retrieve Current Exclusions*.

- **9b** Click *OK* twice.
- 10 Click Next.
- **11** View the summary, then click *Finish with Overview*.

#### 4.1.3 Configuring the Enrollment Driver in iManager

After the driver is installed, it is configured through iManager. (See Section 3.5.3, "Enrollment Driver for the Honeywell SmartPlus System," on page 25 for instructions on how to install the

driver.) The Enrollment driver configuration file creates the policies that govern how the information is synchronized.

**1** In iManager, select *Identity Manager* > *New Driver*.

Where do you want to place the new drivers?

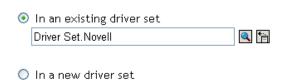

- **2** Select *In an existing driver set.*
- **3** Browse to and select the driver set you set up in Step 4 on page 34, then click *Next*.
- **4** Browse to and select the server the driver is associated with, click *Next*.
- **5** Select *Import a configuration from the server*, then browse to and select the IAS\_IWBioEnrollment-IDM3\_5\_0-V1.xml driver configuration file, then click *Next*.
- **6** If the driver configuration file is not listed, select *Import a configuration from the client*, then click *Browse*.
  - **6a** Browse to and select the driver configuration file from IASMODULES\_301:\IDMDriver\configs\IAS\_IWBioEnrollment-IDM3 5 0-V1.xml from the IAS modules ISO, then click *Open*.
  - **6b** Click *Next*.
- **7** Configure the driver by filling in the configuration parameters, then click *Next*.

 Table 4-3
 Enrollment Driver Configuration Parameters

| Parameter                                 | Description                                                                                                    |
|-------------------------------------------|----------------------------------------------------------------------------------------------------|
| Driver name                               | Specify the name of the driver.                                                                                                    |
| Remote host name and port                 | Specify the hostname or IP address and port number where the Remote Loader Service has been installed for this driver. The default port is 8090.                                                                          |
| Driver password                           | Specify the driver object password. It is the same password as specified in Step 8 on page 26 of Install Identity Manager 3.5 for Connected System on the Enrollment Biometric Capture System.                            |
| Authentication password                   | Specify the Remote Loader password. It is the same password as specified in Step 7 on page 26 of Install Identity Manager 3.5 for Connected System on the Enrollment Biometric Capture System.                            |
| KMO Name                                  | Specify the name of the KMO object. See Providing for Secure Data Transfer (http://www.novell.com/documentation/idm/index.html?page=/documentation/idm/admin/data/bs35pi6.html#bs35pi6) for steps on how to create a KMO. |
| URL of the Biometric<br>Enrollment Server | Specify the URL of the Honeywell SmartPlus Enrollment server.                                                                                                    |

| Parameter                   | Description                                                                                                    |
|-----------------------------|----------------------------------------------------------------------------------------------------|
| Listening Hostname and Port | Specify the local host address and port that will listen to receive events from the Honeywell SmartPlus Enrollment server. See "Install Identity Manager 3.5 for Connected System on the Enrollment Biometric Capture System" on page 25 for more information. |

- **8** Select *Define Security Equivalences*.
  - **8a** Click *Add*, then browse to and select a user object that has the rights the driver needs to have on the server.

Many administrators use the Administrator User object in the Identity Vault for this task. However, you might want to create another object, such as a DriversUser, and assign sufficient rights to that user for the driver to function. Whatever rights the driver needs to have on the server, the DriversUser object must have the same rights.

- **8b** Click *OK* twice.
- **9** Select Exclude Administrative Roles.
  - **9a** Click *Add*, browse to and select all objects that represent administrative roles, then exclude them from replication with the driver.

Exclude the User object in the Identity Vault (for example, DriversUser) that you specified in Step 8. If you delete the User object, you have removed the rights from the driver. Therefore, the driver can't make changes to Identity Manager.

If there are objects that are currently excluded, they do not appear in the *Excluded users* list unless you select *Retrieve Current Exclusions*.

- **9b** Click *OK* twice.
- 10 Click Next.
- **11** View the summary, then click *Finish with Overview*.

### 4.1.4 Configuring the Honeywell SmartPlus Enrollment System

The Enrollment/Biometric Capture driver runs on the Honeywell SmartPlus Enrollment system. (For installation instructions, see Section 3.1, "Installing the User Enrollment Biometric Capture Station," on page 21.) The iws.cfg file must be modified to communicate with the Identity Manager server.

- **1** Locate the Tomcat directory where the Honeywell SmartPlus Enrollment Web service is running.
- 2 Open the tomcat directory/webapps/PIV/WEB-INF/iws.cfg file in a text editor.
- **3** Add the following two lines at the bottom of this file:
  - ◆ IDMS=NOVELL
  - \*IDMS NovellEnrollURL = http://127.0.0.1:Publisher Port Number

The Publisher port number is located in the properties of the Enrollment driver. It can be any port that is not in use on the connected system.

- **3a** In iManager, click *Identity Manager > Identity Manager Overview*, then click *Search* to find the driver set objects in the Identity Vault.
- **3b** Click the upper right corner of the driver, then select *Edit properties*.

- **3c** The Publisher port number is listed under *Driver Configuration > Driver Parameters Publisher Options > Listening IP address and port.*
- 4 Restart Tomcat.

### 4.1.5 Configuring the CMS Driver in iManager

After the driver is installed, it is configured through iManager. (See Section 3.5.4, "CMS Driver for ActivIdentity ActivID," on page 26 for instructions on how to install the driver.) The CMS driver configuration file creates the policies that govern how the information is synchronized.

1 In iManager, select *Identity Manager* > *New Driver*.

Where do you want to place the new drivers?

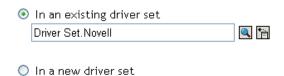

- **2** Select *In an existing driver set.*
- **3** Browse to and select the driver set you set up in Step 4 on page 34, then click *Next*.
- **4** Browse to and select the server the driver is associated with, click *Next*.
- **5** Select *Import a configuration from the server*, browse to and select the IAS\_AICMSDriver-IDM3 5 0-V1.xml driver configuration file, then click *Next*.
- **6** If the driver configuration file is not listed, select *Import a configuration from the client*, then click *Browse*.
  - **6a** Browse to and select the driver configuration file from IASMODULES\_301:\IDMDriver\configs\IAS\_AICMSDriver-IDM3\_5\_0-V1.xml from the IAS modules ISO, then click *Open*.
  - **6b** Click *Next*.
- **7** Configure the driver by filling in the configuration parameters, then click *Next*.

 Table 4-4
 CMS Driver Configuration Parameters

| Parameter                 | Description                                                                                                    |
|---------------------------|----------------------------------------------------------------------------------------------------|
| Driver name               | Specify the name of the driver.                                                                                                    |
| Remote host name and port | Specify the hostname or IP address and port number where the Remote Loader Service has been installed for this driver. The default port is 8090.                                |
| Driver Password           | Specify the driver password. It is the same password as specified in Step 8 on page 27 of the Install Identity Manager 3.5 for Connected Systems on the Card Management System. |

| Parameter                     | Description                                                                                                    |
|-------------------------------|----------------------------------------------------------------------------------------------------|
| Remote Password               | Specify the remote password. It is the same password as specified in Step 7 on page 27 of the Install Identity Manager 3.5 for Connected Systems on the Card Management System.                             |
| KMO name                      | Specify the KMO name. See Providing for Secure Data Transfer (http://www.novell.com/documentation/idm/index.html?page=/documentation/idm/admin/data/bs35pi6.html#bs35pi6) for steps on how to create a KMO. |
| Client certificate            | Specify the path to a client certificate that can be used to initiate an SSL connection with CMS. This is a client certificate signed by the CMS Certificate Authority (CA)                                 |
| Client certificate password   | Specify the password to unwrap the client certificate.                                                                                                    |
| Trusted root certificate      | Specify the path to a trusted root certificate. This is a trusted root certificate from the CMS Certificate Authority (CA).                                                                                 |
| Card Policy                   | Specify the name of the CMS policy that will be used to issue PIV cards.                                                                                                    |
| "No Fingerprints" Card Policy | Specify the name of the CMS policy that will be used for issuing PIV cards without fingerprints.                                                                                                    |
| CMS users parent AD context   | Specify the name of the container in Active Directory where the driver will create CMS users.                                                                                                    |

#### **8** Select *Define Security Equivalences*.

**8a** Click *Add*, then browse to and select a user object that has the rights the driver needs to have on the server.

Many administrators use the Administrator User object in the Identity Vault for this task. However, you might want to create another object, such as a DriversUser, and assign sufficient rights to that user for the driver to function. Whatever rights the driver needs to have on the server, the DriversUser object must have the same rights.

**8b** Click *OK* twice.

- **9** Select Exclude Administrative Roles.
  - **9a** Click *Add*, browse to and select all objects that represent administrative roles, then exclude them from replication with the driver.

Exclude the User object in the Identity Vault (for example, DriversUser) that you specified in Step 8. If you delete the User object, you have removed the rights from the driver. Therefore, the driver can't make changes to Identity Manager.

If there are objects that are currently excluded, they do not appear in the *Excluded users* list unless you select *Retrieve Current Exclusions*.

**9b** Click *OK* twice.

**10** Click Next.

**11** View the summary, then click *Finish with Overview*.

### 4.1.6 Configuring the PACS Integration Driver in iManager

After the driver is installed, it is configured through iManager. (See Section 3.5.5, "PACS Integration Driver for Honeywell SmartPlus System," on page 27 for instructions on how to install the driver.) The PACS Integration driver configuration file creates the policies that govern how the information is synchronized.

**1** In iManager, select *Identity Manager > New Driver*.

Where do you want to place the new drivers?

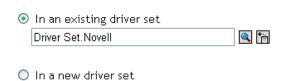

- **2** Select *In an existing driver set.*
- **3** Browse to and select the driver set you set up in Step 4 on page 34, then click *Next*.
- **4** Browse to and select the server the driver is associated with, click *Next*.
- **5** Select *Import a configuration from the server*, browse to and select the IAS HoneywellPACS-IDM3 5 0-V1.xml driver configuration file, then click *Next*.
- **6** If the driver configuration file is not listed, select *Import a configuration from the client*, then click *Browse*.
  - **6a** Browse to and select the driver configuration file from IASMODULES\_301:\IDMDriver\configs\IAS\_HoneywellPACS-IDM3 5 0-V1.xml from the IAS modules ISO, then click *Open*.
  - **6b** Click *Next*.
- 7 Configure the driver by filling in the configuration parameters, click *Next*.

 Table 4-5
 PACS Integration Driver Configuration Parameters

| Parameter                 | Description                                                                                                    |
|---------------------------|----------------------------------------------------------------------------------------------------|
| Driver name               | Specify the name of the driver.                                                                                                    |
| Remote host name and port | Specify the hostname or IP address and port number where the Remote Loader Service has been installed for this driver. The default port is 8090.                                               |
| Driver password           | Specify the driver object password. It is the same password as specified in Step 8 on page 29 of the Install Identity Manager 3.5 for Connected Systems on the Physical Access Control System. |
| Remote password           | Specify the Remote Loader password. It is the same password as specified in Step 7 on page 28 of the Install Identity Manager 3.5 for Connected Systems on the Physical Access Control System. |

| Parameter                                    | Description                                                                                                    |
|----------------------------------------------|----------------------------------------------------------------------------------------------------|
| KMO Name                                     | Specify the name of the KMO object. See Providing for Secure Data Transfer (http://www.novell.com/documentation/idm/index.html?page=/documentation/idm/admin/data/bs35pi6.html#bs35pi6) for steps on how to create a KMO.                                 |
| URL of the Honeywell<br>SmartPlus PAC Server | Specify the URL of the Honeywell SmartPlus PACS Integration server.                                                                                                    |
| Listening Hostname and Port                  | Specify the local host address and port that will listen to receive events from the Honeywell SmartPlus Enrollment server. See "Install Identity Manager 3.5 for Connected Systems on the Physical Access Control System" on page 28 for more information |

- **8** Select *Define Security Equivalences*.
  - **8a** Click *Add*, then browse to and select a user object that has the rights the driver needs to have on the server.

Many administrators use the Administrator User object in the Identity Vault for this task. However, you might want to create another object, such as a DriversUser, and assign sufficient rights to that user for the driver to function. Whatever rights the driver needs to have on the server, the DriversUser object must have the same rights.

- **8b** Click *OK* twice.
- **9** Select Exclude Administrative Roles.
  - **9a** Click *Add*, browse to and select all objects that represent administrative roles, then exclude them from replication with the driver.

Exclude the User object in the Identity Vault (for example, DriversUser) that you specified in Step 8. If you delete the User object, you have removed the rights from the driver. Therefore, the driver can't make changes to Identity Manager.

If there are objects that are currently excluded, they do not appear in the *Excluded users* list unless you select *Retrieve Current Exclusions*.

- **9b** Click *OK* twice.
- 10 Click Next.
- **11** View the summary, then click *Finish with Overview*.

### **4.1.7 (Optional) Using Designer to Customize Your Implementation**

Designer is a powerful graphical toolset that you can use to customize, test, and document the drivers after you have configured them in iManager. You can import the driver set or drivers from the Identity Vault to create a project in Designer. After you customize, test, and document the drivers in Designer, you can deploy the changes using Designer.

**NOTE:** Directly importing the IAS drivers using Designer has not been tested and is not officially supported for this release.

Designer can be downloaded from the Novell Download Web site (http://download.novell.com/index.jsp).

For more information on using Designer, see the Designer 1.2 for Identity Manager Documentation Web site (http://www.novell.com/documentation/designer12/index.html).

### 4.2 Install the User Application Server

With the IAS drivers configured, you can complete the installation by completing the following steps:

- Section 4.2.1, "Install User Application for Provisioning," on page 43
- Section 4.2.2, "Install the IAS Digital Signature Applet," on page 43
- Section 4.2.3, "Restart the PIV Life Cycle Driver," on page 44

### 4.2.1 Install User Application for Provisioning

User Application for Provisioning is included in the Novell Identity Manager 3.5 build.

For installation instructions, see the Installing User Application section of the *Identity Manager 3.5 Installation Guide* (http://www.novell.com/documentation/idm/install/data/i1064071.html).

For this release, we recommend installing User Application for Provisioning on a separate Windows 2003 server on the network because of the large number of workflow requests this system will be handling. Alternatively, you can install User Application for Provisioning on the Identity Vault server.

**TIP:** During the User Application configuration, you need to enter the PIV Workflow driver's distinguished name in the field next to *Provisioning Driver DN*.

Also, when prompted for the search root, user root, and group root containers, select the IAS Root container you specified during the PIV Life Cycle driver configuration (See Table 4-1 on page 34). For the user root, select the IAS Root/Users container. For the group root, select IAS Root/Groups container.

**IMPORTANT:** After you install the IDM User Application for Provisioning product, you should configure JBoss\* to only allow mutual authenticated SSL connections. For more information, see this JBoss Wiki page (http://wiki.jboss.org/wiki/Wiki.jsp?page=SSLSetup).

### 4.2.2 Install the IAS Digital Signature Applet

CD: CD 1 - IAS Modules

Location: \idmdriver

The IAS Digital Signature Applet must be installed on the same server as User Application for Provisioning.

Before you begin the installation, make sure that JBoss is not running on the server.

- **1** Double-click IASModules 301:IDMDriver\IASSignerApplet.exe to install the driver.
- **2** Read the welcome page, then click *Next*.
- **3** Read the license agreement and select *I accept the terms of the license agreement*, then click *Next*.

- **4** Select the folder that is the root of your User Application deployment, then click *Next*.
- **5** Click *Install* to begin the installation.
- **6** Read the post-install instructions on the last installation page. These instructions need to be completed after you click *Finish*.
- **7** Click *Finish* to exit the installation wizard.

The post-install instructions include the following steps:

- 1 Start JBoss and wait until User Application is fully deployed.
- **2** Open an Internet browser and type in the following URL, substituting your system-specific values where appropriate:
  - http://<*userapp-domain-or-ip*>:<*port*>/<*userapp-context*>/jsps/IASSignerConfig.jsp This redirects you to the Digital Signature Service configuration page.
- **3** Log in as Administrator.
- **4** Make sure the *Enable Digital Signature Support* check box is checked.

### 4.2.3 Restart the PIV Life Cycle Driver

To complete your installation and configuration of Identity Assurance Solution, restart the PIV Life Cycle driver.

### 4.3 Configure E-Mail Notifications

You can configure an SMTP e-mail server on your network to send e-mail notifications when tasks have been completed or when a task is requested. The PIV Life Cycle driver installs IAS-specific e-mail templates into the Identity Vault's Default Notification Collection. These templates are associated with the IAS workflow tasks, and notifications are sent automatically to specific workflow roles based on IAS policy.

To enable e-mail notifications, you must configure the e-mail server.

- 1 Start iManager.
- **2** From the *Roles and Tasks* menu, select *Passwords* > *E-mail Server Options*.
- **3** In the *Host Server* field, type the name or IP address of the SMTP e-mail server.
- **4** Type the e-mail address for the sender in the *From* field. When the recipient opens the e-mail, this text is displayed in the *From* field of the e-mail header.
- **5** If your server requires authentication before sending e-mail, select the *Authenticate to server using credentials* check box and specify the username and password.
- 6 Click OK.

For more information on setting up e-mail notifications, see *Configuring E-mail Notification* (http://www.novell.com/documentation/idm35/admin/data/bnpdcy4.html) in the *Novell Identity Manager Administration Guide*.

### 4.4 What's Next

The Identity Assurance Solution is ready to use.

- For information on managing the Identity Assurance Solution, see the *Identity Assurance Solution Administration Guide* (http://www.novell.com/documentation/ias301/index.html).
- For known issues and troubleshooting information, see Chapter 5, "Troubleshooting the Identity Assurance Solution," on page 47.

# **Troubleshooting the Identity Assurance Solution**

This section provides troubleshooting information for the Identity Assurance Solution installation.

### 5.1 Known Issues

• COULD\_NOT\_FIND\_USER: Error while retrieving userAIMS\_NO\_SUCH\_WALLET

If you receive the above message in the Remote Loader trace when attempting to suspend a card in the CMS system and the card is not being suspended in the other systems, you must properly configure the card binding. This is an ActivIdentity CMS setting. For more information, see the "Customizing" chapter of the CMS Operator Guide under the section on configuring the Directory setting User Attribute for Card Binding.

 The following LDAP special characters are not permitted in User Distinguished Names or contexts:

```
, + "\<>;
```

Using these characters will cause forms to not be auto-populated with default values, and fail to be submitted.

An error similar to the following will be displayed if any of the above characters are used:

Sponsor: Script error in idvault.globalQuery(): Service returned error. Return code=500, Message=Error encountered while executing the service globalquery: {1}., Throwable=Ldap error querying for results. Error: javax.naming.InvalidNameException: O=IasTest: [LDAP: error code 34 - NDS error: illegal ds name (-610)]; remaining name 'O=IasTest'

### **IAS Installation Security**

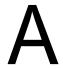

This section provides information on securely installing and configuring the products included in the Identity Assurance Solution.

Some products have specific security considerations called out in the documentation. Other products have security information dispersed throughout the documentation.

### A.1 Identity Assurance Solution

The following issues relate to the Identity Assurance Solution:

### A.1.1 Using SSL Connections with Remote Loaders

The IAS installation instructions describe how to set up the Remote Loaders on the connected systems so they use a secure SSL connection. See the following references:

- Step 9 of "Configure the Connected System (Remote Loader)" on page 26.
- Step 9 of "Configure the Connected System (Remote Loader)" on page 27.
- Step 9 of "Configure the Connected System (Remote Loader)" on page 28.

### A.1.2 Using SSL Connections with JBoss

The IAS installation instructions provide information on setting up JBoss to allow only mutually authenticated SSL connections. See Section 4.2.1, "Install User Application for Provisioning," on page 43.

### **A.2 Novell Products**

For additional information on securely installing the Novell® products in this solution, see the following resources:

- Novell eDirectory Installation Guide (http://www.novell.com/documentation/edir88/edirin88/data/ahna7o7.html)
- Novell iManager 2.6 Installation Guide (http://www.novell.com/documentation/imanager26/imanager install 26/data/alw39eb.html)
- Novell Identity Manager 3.5 Installation Guide (http://www.novell.com/documentation/idm/install/data/front.html)
- Novell Enhanced Smart Card Method Installation Guide (http://www.novell.com/documentation/ias/index.html?page=/documentation/ias/nescm\_install/data/bookinfo.html)
- Novell Client for Windows Installation and Administration Guide (http://www.novell.com/documentation/noclienu/index.html).
- Novell Audit 2.0.2 Installation Guide (http://www.novell.com/documentation/novellaudit20/install/data/bktitle.html).

### **A.3 Third-Party Products**

For information on securely installing the third-party products in this solution, see the documentation provided with the third-party software.

# Manually Configuring the Actividentity Card Management System

В

This section describes how to manually configure the ActivIdentity Card Management System.

The Identity Assurance Solution automatically does this configuration when the CMS driver is installed on the Card Management System. However, if you make changes to the Card Management System that overwrite the Novell Event Handler settings, you might need to manually perform this procedure.

## **B.1 Configuring the Actividentity Card Management System**

For this deployment scenario, ActivIdentity Card Management System is being used for the card management system. The CMS driver runs on the ActivIdentity Card Management System. The installation of the Card Management System was done previously. See Section 3.2, "Installing the Card Management System," on page 21.

You must complete the following steps:

- 1 Stop IIS.
- **2** Locate the /cmsevent directory inside the Remote Loader directory created by the CMS Driver Install.
- **3** Copy the following files from the /cmsevent directory to the CMS Directory/cms portal/WEB-INF/lib directory:
  - novellplugin.jar
  - aims-spi.jar
- **4** Copy the following file from the /cmsevent directory to the CMS Directory/ cms\_portal/WEB-INF/conf directory:
  - novellplugin.properties

**NOTE:** This file contains a path to c:\novell\remoteloader\cmsevent\event. This path must match the event files directory that is configured for the CMS driver. If you accepted all of the default settings during the CMS driver installation, the paths will match.

- **5** Edit the CMS Directory/cms\_portal/WEB-INF/conf/eventnotificationplugins.properties file.
  - **5a** Locate the plugins = line near the top of the file. Add , novell\_plugin at the end of this line.
    - For example, plugins = piv notify, novell plugin
  - **5b** Add the following two lines at the end of the file:
    - # Novell Event Notification Plugin

- novell\_plugin.class=com.novell.nds.dirxml.novellplugin.Novel
  lCMSEventPlugin
- 6 Edit the CMS Directory/cms portal/WEB-INF/conf/log4j.properties file.
  - **6a** Add the following lines at the end of the List categories for logging section of this file:

```
log4j.category.com.novell.nds.dirxml.novellplugin =INFO,
   novellplugin
log4j.additivity.com.novell.nds.dirxml.novellplugin = false
```

**6b** Add the following lines at the end of this file (replace occurrences of *CMS Dir* below with the directory where CMS is installed):

```
# NOVELL
#-----
log4j.appender.novellplugin =
 org.apache.log4j.RollingFileAppender
log4j.appender.novellplugin.File = CMS Dir/logs/
 novell plugin.log
log4j.appender.novellplugin.MaxFileSize = 10MB
log4j.appender.novellplugin.MaxBackupIndex = 20
log4j.appender.novellplugin.layout =
 org.apache.log4j.PatternLayout
log4j.appender.novellplugin.layout.ConversionPattern =
 d{ISO8601} - 5p [t] c{1} M - mn
log4j.appender.credProviders.File=CMS Dir/logs/
 credProviders.log
log4j.appender.InitializationManager.File=CMS Dir/logs/
 InitializationManager.log
```

7 Start IIS.

**TIP:** In order for CMS notification events, such as Suspend/Resume, to be properly propagated to the IDM system, the CMS system needs to have card binding properly configured. For example, where the CMS directory is Microsoft Active Directory in the CMS Portal, the setting for Card Binding under the *Configuration/Customization/Directories* section should be set to distinguishedName.